[Released on the Web]

Solution Toolkit

R20TS0509EJ0100 Rev.1.00 Dec. 01, 2019

QE for BLE[RX] V1.0.0:

# Development Assistance Tool for Bluetooth® Low Energy

# **Outline**

QE for BLE[RX] V1.0.0 (development assistance tool for Bluetooth<sup>®</sup> low energy) will be released on the Web.

This product is available free of charge.

#### 1. Features

QE for BLE[RX] is a dedicated tool for developing Bluetooth<sup>®</sup> low energy-based embedded systems. This solution tool kit runs in the  $e^2$  studio integrated development environment. The combination of  $e^2$  studio and QE for BLE[RX] makes it easy to test the communications features of RX23W group of RX family that supports BLE5, thus reducing the time required in developing a product prior to its release on the market.

Adding Bluetooth functions to a product requires the addition and customization of complex Bluetooth profiles. The QE for BLE[RX] supports Bluetooth development for RX family devices with the following functions.

#### 1) Designation of a profile provided by Bluetooth SIG

In the GUI of Smart Configurator, you can generate code by designating a Bluetooth profile provided by Bluetooth SIG Inc. [\(https://www.bluetooth.com/\)](https://www.bluetooth.com/).

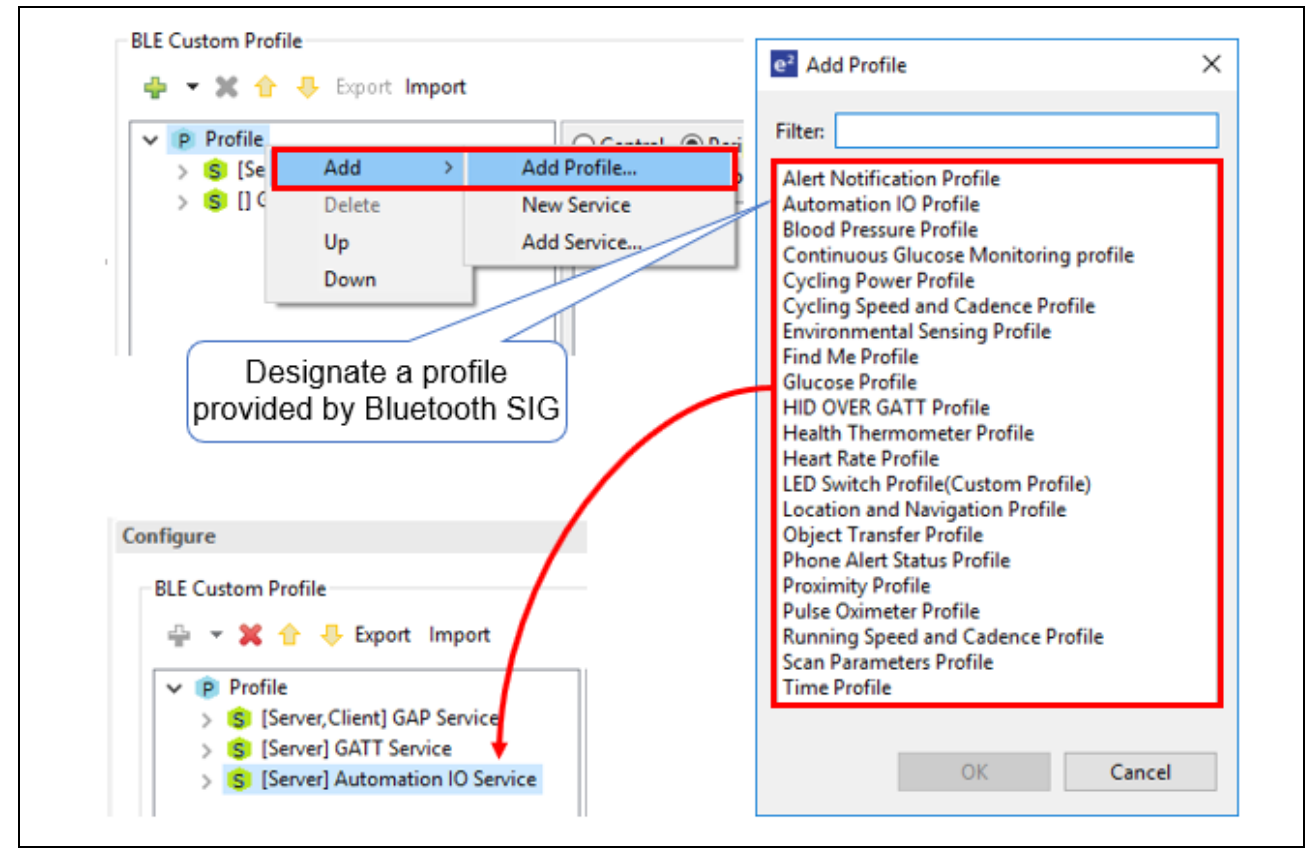

Figure 1 Designation of a Profile Provided by Bluetooth SIG

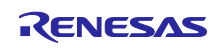

2) Definition of a proprietary profile

If you want to perform unique data communication (not through profiles provided by Bluetooth SIG), you must define a profile. In the GUI of Smart Configurator, you can modify a profile easily and generate code.

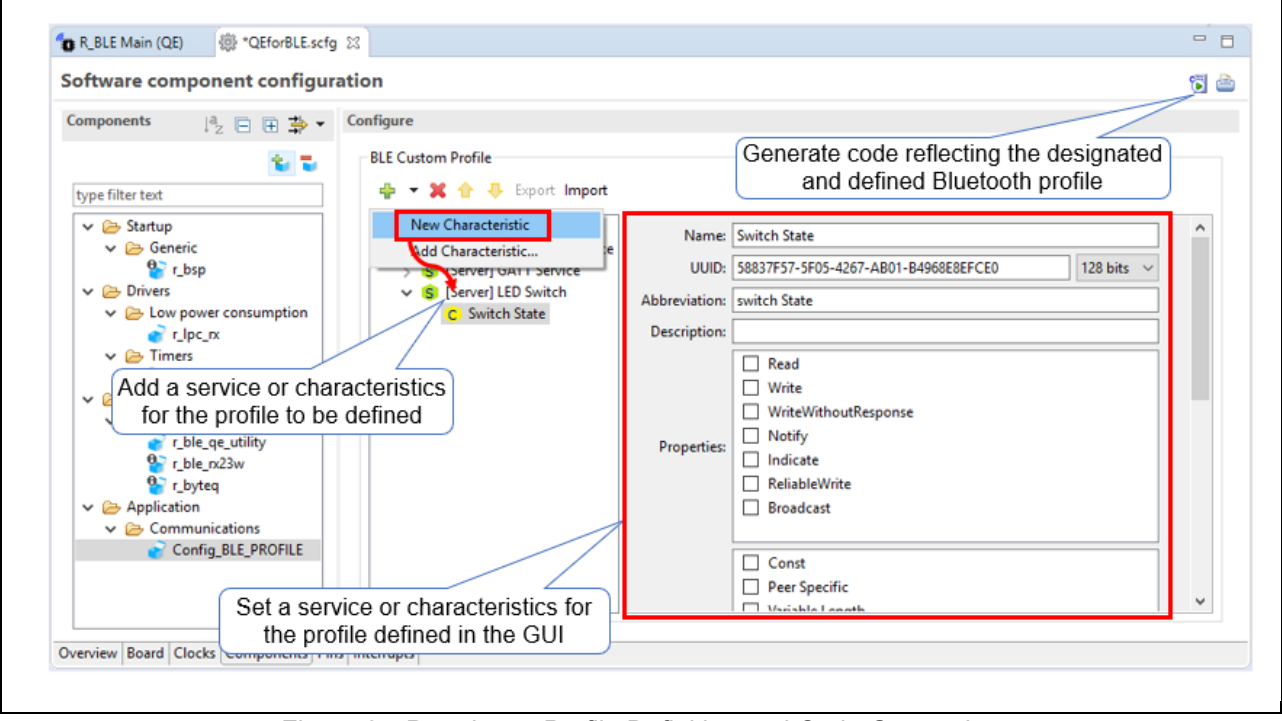

Figure 2 Proprietary Profile Definition and Code Generation

3) Communication check by using a profile

Renesas provides an API for the Bluetooth protocol stack called "R\_BLE" [\(https://www.renesas.com/ble-protocol-stack-rx\)](https://www.renesas.com/ble-protocol-stack-rx) to implement Bluetooth communication easily from an application program. The QE for BLE[RX] allows you to check profile-based communication by creating and executing an R\_BLE5 script that uses R\_BLE.

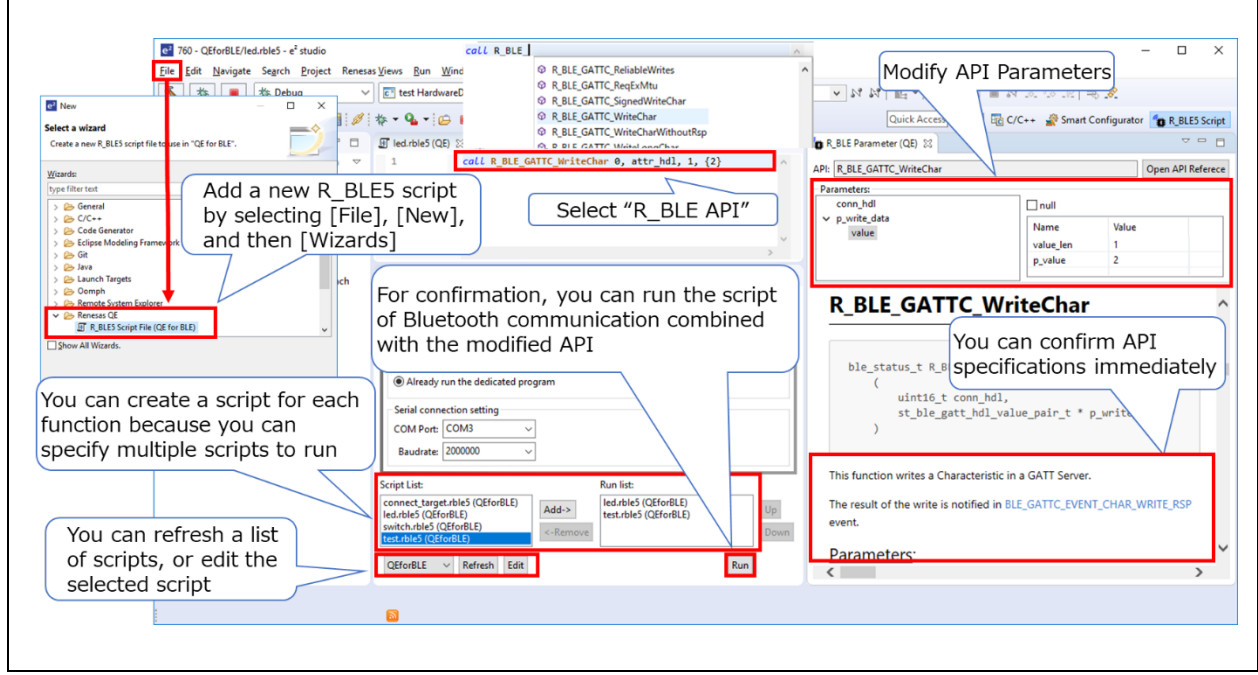

Figure 3 Checking Profile-Based Communication by Executing an R\_BLE5 Script

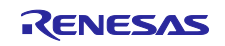

# 2. Supported Devices

RX family: RX23W group

### 3. Operating Environment

e2 studio integrated development environment V7.6.0 or later

# 4. Obtaining the Program

Obtain the solution toolkit from the URL below.

<https://www.renesas.com/qe-ble>

(Scheduled to be released on December 4.)

#### 5. Installation

The installation procedure is shown below.

- (1) Activate  $e^2$  studio.
- (2) Click [Help], and then click the [Install New Software…] menu to open the [Install] dialog box.
- (3) Click the [Add (A)…] button to open the [Add Repository] dialog box.
- (4) Click the [Archive (A)...] button, select the installation file (zip file) in the opened file selection dialog box, and then click the [Open (O)] button.
- (5) Click the [OK] button in the [Add Repository] dialog box.
- (6) Expand the [Renesas QE] item shown in the [Install] dialog box, select the check box for [Renesas QE for BLE[RX]], and then click the [Next (N)>] button.
- $(7)$  Confirm that the installation target is correct, and then click the  $[Next(N) >]$  button.
- (8) After reviewing the license, select the [I agree to the terms of use (A)] radio button and then click the [End (F)] button.
- (9) When the selection dialog box for trusted certificates appears, check the displayed certificate, and then click the [OK] button to continue installation.
- (10) Restart  $e^2$  studio according to the instructions on the screen.
- (11) Start this product from the [Renesas Views] [Renesas QE] menu of  $e^2$  studio.

For instructions on how to use this product, see the QE items in the [Help] menu of  $e^2$  studio.

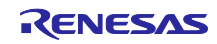

Revision History

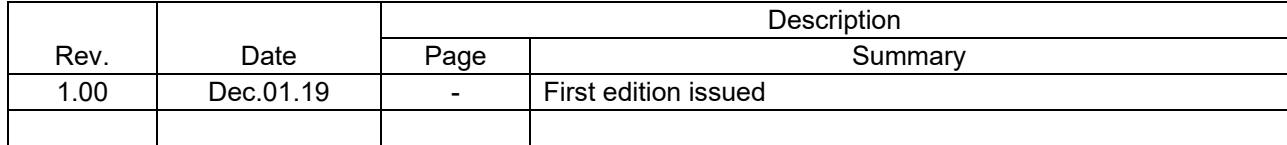

Renesas Electronics has used reasonable care in preparing the information included in this document, but Renesas Electronics does not warrant that such information is error free. Renesas Electronics assumes no liability whatsoever for any damages incurred by you resulting from errors in or omissions from the information included herein.

The past news contents have been based on information at the time of publication. Now changed or invalid information may be included.

The URLs in the Tool News also may be subject to change or become invalid without prior notice.

#### Corporate Headquarters Contact information

TOYOSU FORESIA, 3-2-24 Toyosu, Koto-ku, Tokyo 135-0061, Japan [www.renesas.com](https://www.renesas.com/)

#### **Trademarks**

Renesas and the Renesas logo are trademarks of Renesas Electronics Corporation. All trademarks and registered trademarks are the property of their respective owners.

For further information on a product, technology, the most up-to-date version of a document, or your nearest sales office, please visit: [www.renesas.com/contact/.](https://www.renesas.com/contact/) 

© 2019 Renesas Electronics Corporation. All rights reserved. TS Colophon 4.0

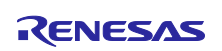